- Use Decision Document to determine if a change can or should be made.
- Go to the **Change Request Tab** located on the PO.

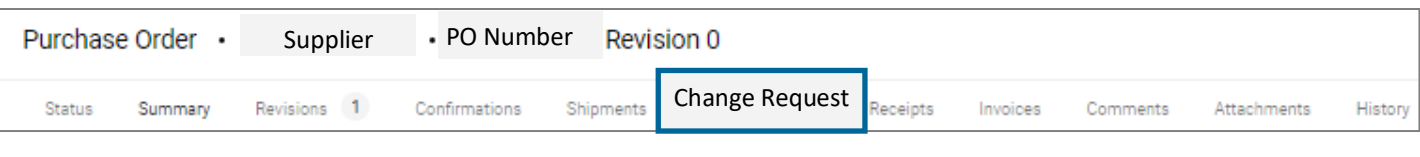

1. Click on the **Plus Sign** to begin the Change Request

مَحْمْدِ -<br>Note that the + sign will not be present for PO's that are closed. Email **changeorders@purchasing.utah.edu** to request the PO to be opened. If the PO is fully invoiced it is best to create a new PO. Contact Purchasing with questions.

• Type in a **reason and details for the change:** Change Request Reason

\*Price has changed from x to x (example)

- Make sure to include if:
	- The change order maintains the scope of work, services, contract end-date?
	- Is the cost per unit the same as the pricing on the original purchase order?

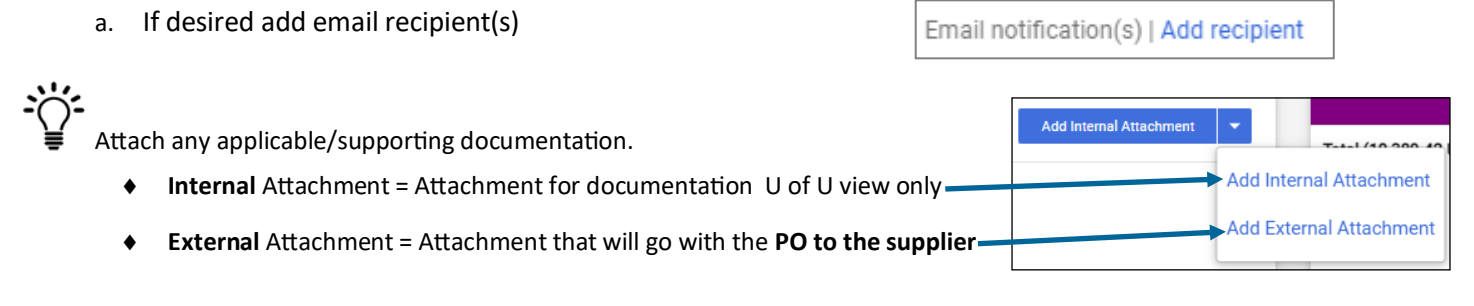

2. Click *Create Change Request*

**Create Change Request** 

a. *External Communications* tab:

External Communications

- If the supplier **should** receive a copy of the updated PO **click on this box**
- If the supplier **should not** receive a copy of the PO **leave this box blank**

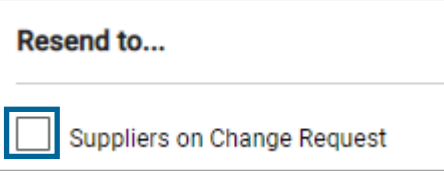

b. All tabs on the Purchase Order are now editable as "Create Change Request" was selected. See [Proceed to Checkout helps](https://fbs.admin.utah.edu/ushop/training-reference-materials/proceed-to-checkout-page/) if assistance is needed regarding these sections

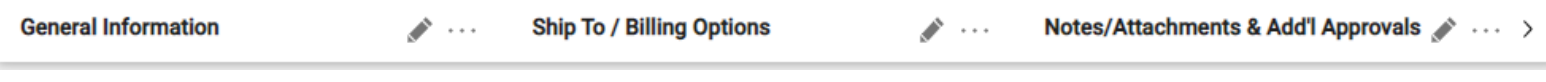

- c. Has the Accounting Date changed ? If not update to todays date. [\(Billing Tab\)](https://fbs.admin.utah.edu/download/ushop/quickref/BillingOptions.pdf)
- d. If you are changing where this order is being delivered, have you communicated with the supplier regarding this change? [Ship](https://fbs.admin.utah.edu/download/ushop/quickref/select-shipping-address.pdf)[ping Tab](https://fbs.admin.utah.edu/download/ushop/quickref/select-shipping-address.pdf)

#### **3. Make the desired changes to the PO**

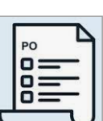

a. Change / update the **Product Description**: Click on the current *Product Description* and make desired updates. Remember to be specific with regards to dates of service, contract details, etc.

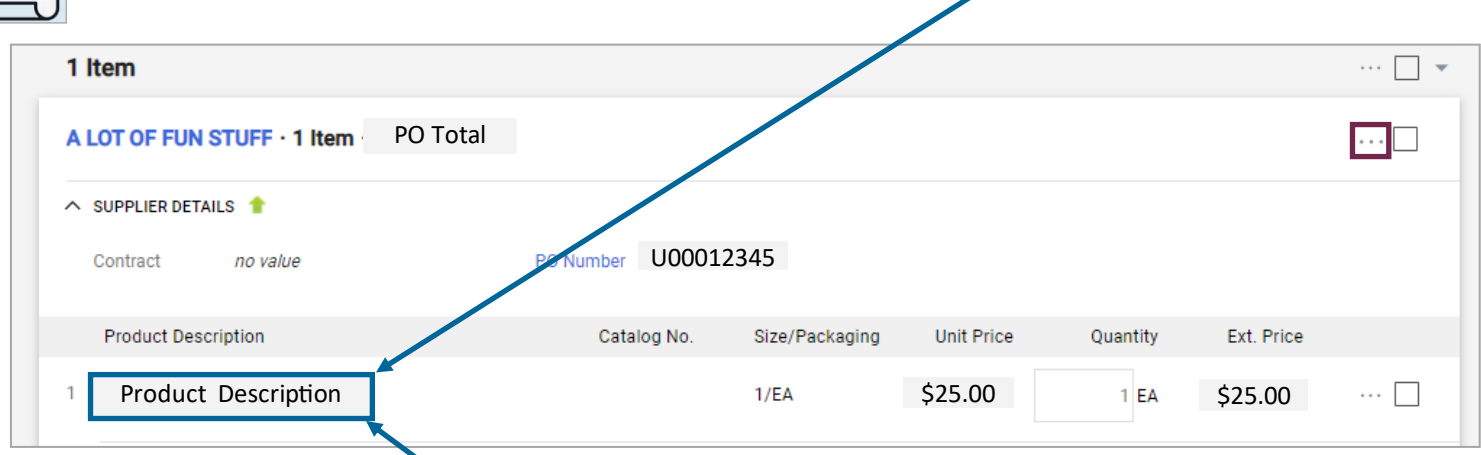

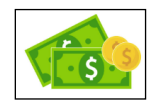

b. Changes to **PO amount**: Click on the *Product Description* line and update the dollar amount/quantity . Remember that funds cannot be decreased below dollars already paid to the supplier. (Look at invoice tab to review/confirm)

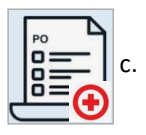

c. Add a **new PO line**: Click on the options dots found to the right of the suppliers name at the *Product Description.*

• Click on *Non-Catalog Quick Order.* 

Information added here will create a *new PO Line*

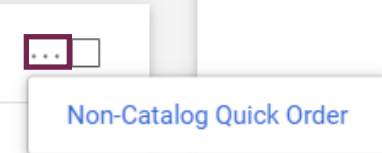

d. Changes to **PO Funding (Chartfield)**: (Reference Decision Document for detailed guidance)

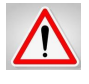

NOTE: The funds that have already been paid/vouchered are fully liquidated and must remain for this change to be successful. See [Requisitioner Training](http://fbs.admin.utah.edu/download/ushop/UShopTrainingV10Requisitioner.pptx) Invoice section for more detailed guidance

• **Accounting Distribution at the [Header](https://fbs.admin.utah.edu/download/ushop/chartfields-howto-add-and-split.pdf)** —applies to all PO Lines

○ Click on the **pencil** to edit Funding added here applies to the entire PO and splits by percentage in **Peoplesoft** 

#### • **Accounting Distribution at the [PO Line](https://fbs.admin.utah.edu/download/ushop/chartfields-howto-add-and-split.pdf)**

○ Click on **dots** to edit

 Funding added here applies to that line only. However the payment is made exactly as entered here

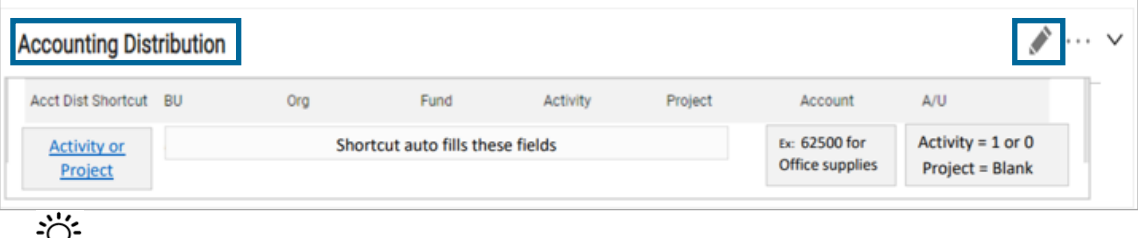

Note for successful processing of payments and Change Requests is it best practice to <br>► Note for successful processing of payments and Change Requests is it best practice to add the Chartfields at the PO line when using multiple funding sources.

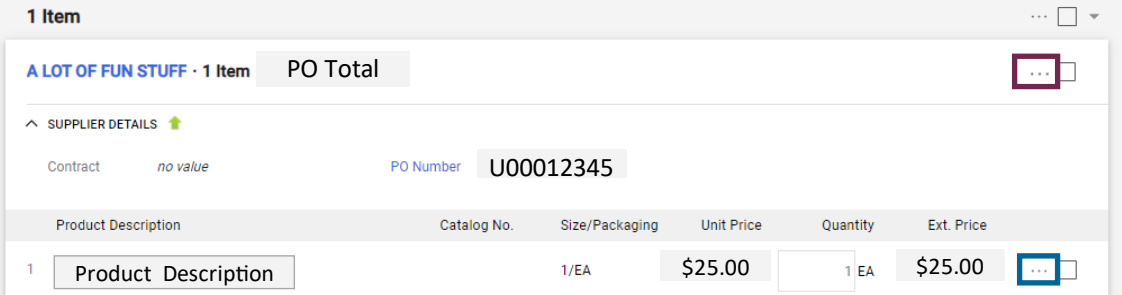

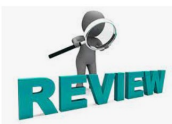

**4. Review:** Verify that changes are accurate, appropriate documentation has been attached, sufficient supporting comments have been added for documentation/post audit, etc.

**5. Submit Request**

**Submit Request** 

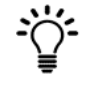

- **Change Request Workflow :** The "Change Request" Triggers a new Workflow called "Change Request Approval". Note that Change Request has workflow similar to Requisition workflow. The status of this change is visible at all times.
	- The "Change Request" is a new Document type

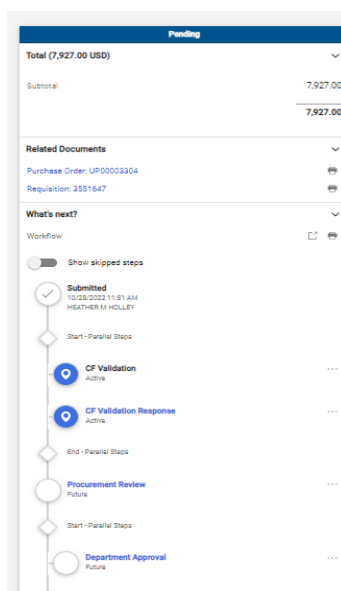

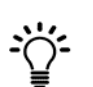

**Change Request Tab:** This tab shows the status of the Change Request and is located on the PO

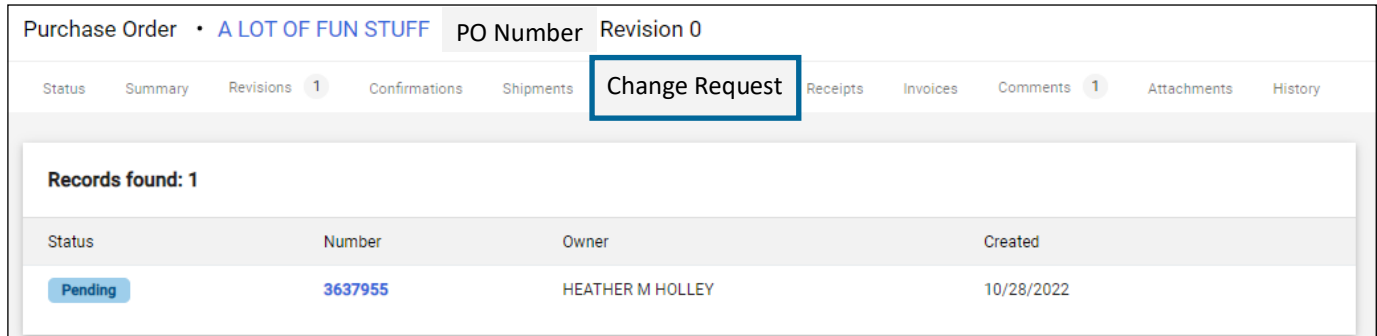

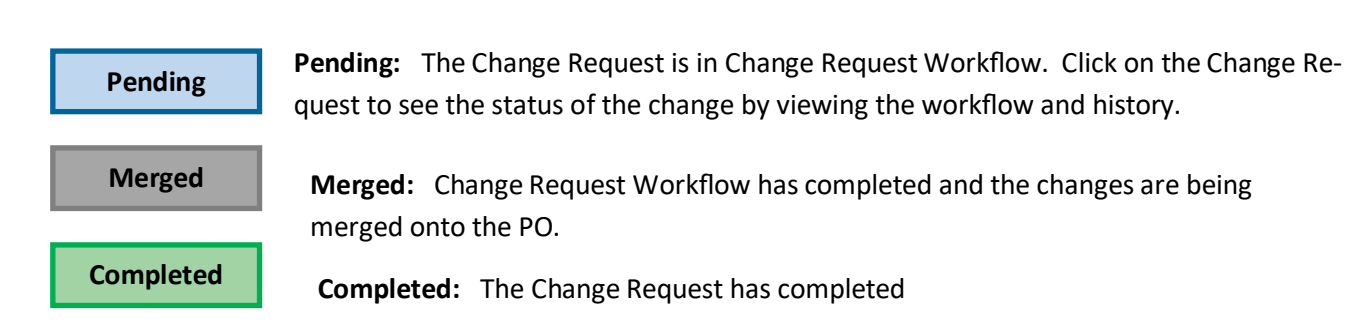

## **One Sheet**

- Use Decision Document to determine if a change can or should be made.
- Go to the **Change Request Tab** located on the PO

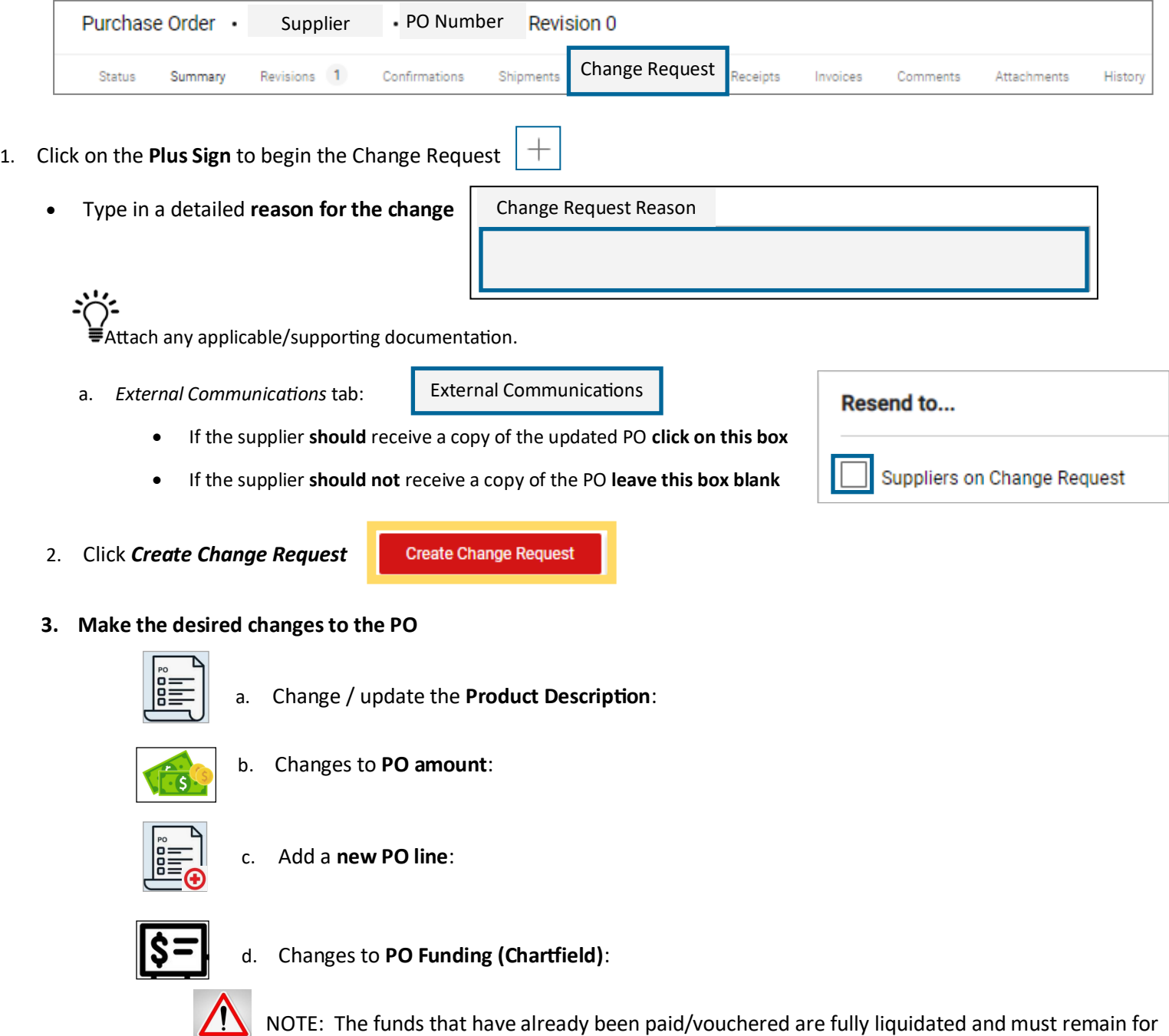

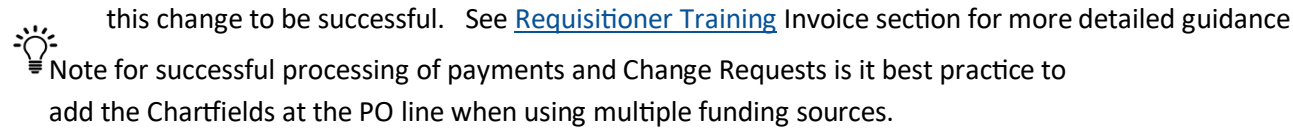

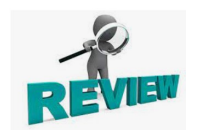

**4. Review:** Verify that changes are accurate, appropriate documentation has been attached, sufficient supporting comments have been added for documentation/post audit, etc.